※下記は国内の主要なレジストラの一般的な設定例を示したものであり、設定作業およびその 結果に関しては弊社の管理外となります。ご不明な点は各レジストラのサポートまでお問い合 わせください。

※下記の情報は本ページ作成時での情報です。各レジストラの仕様変更により今後設定方法等 が変更になる場合があります。

会員メニュー にログインし、トップから「ドメインの確認」をクリックします。

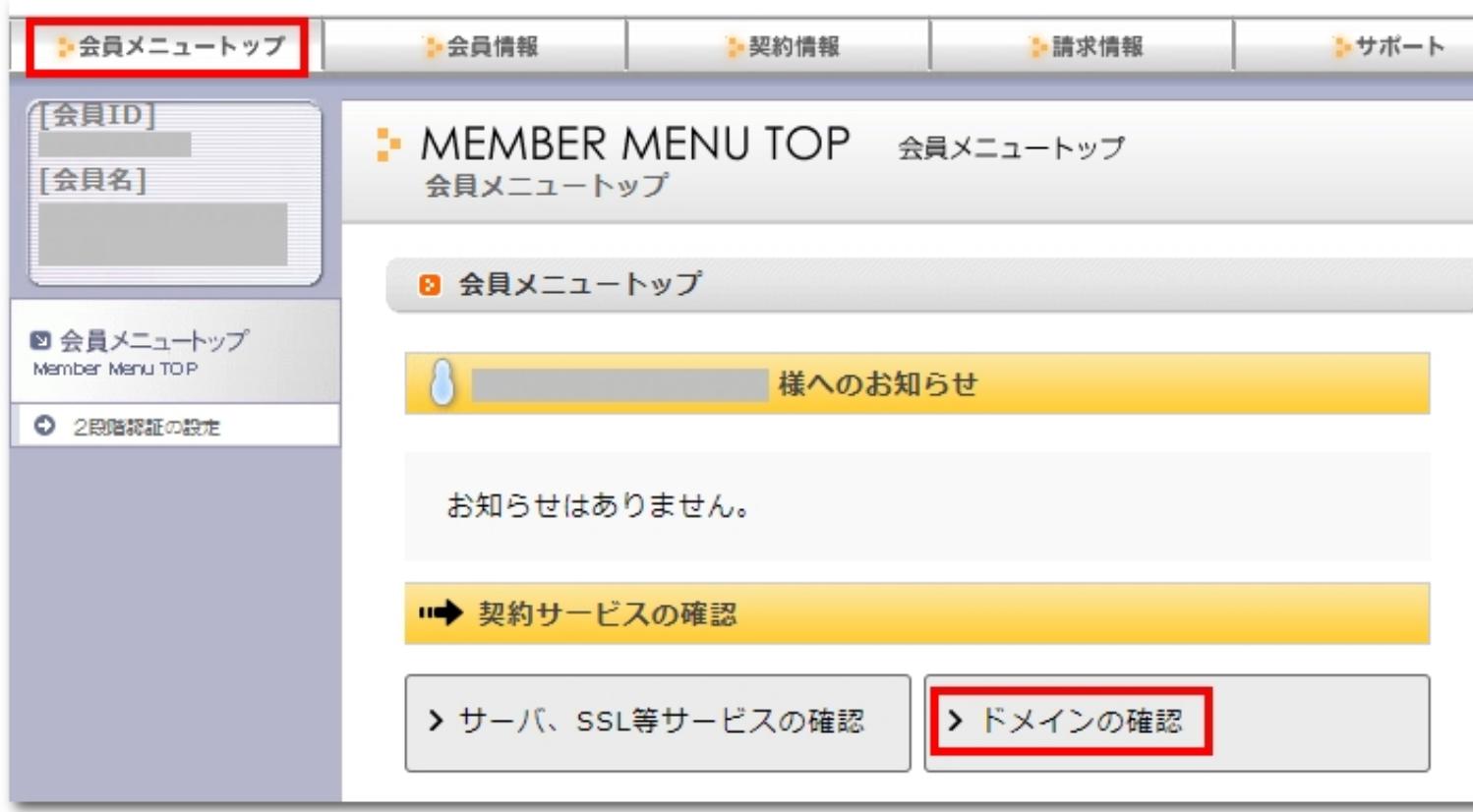

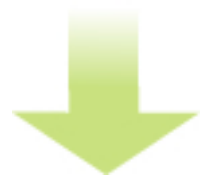

さくらインターネットでの取得例

作者: admin 2020年 2月 05日(水曜日) 23:20 - 最終更新 2020年 2月 08日(土曜日) 00:14

画面下部の「ドメインメニュー」をクリックします。

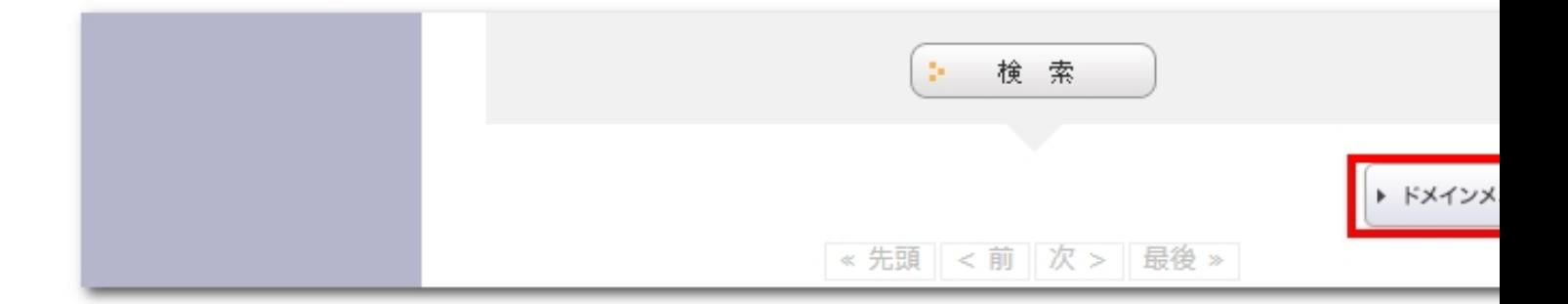

「新規ドメインの取得」をクリックします。

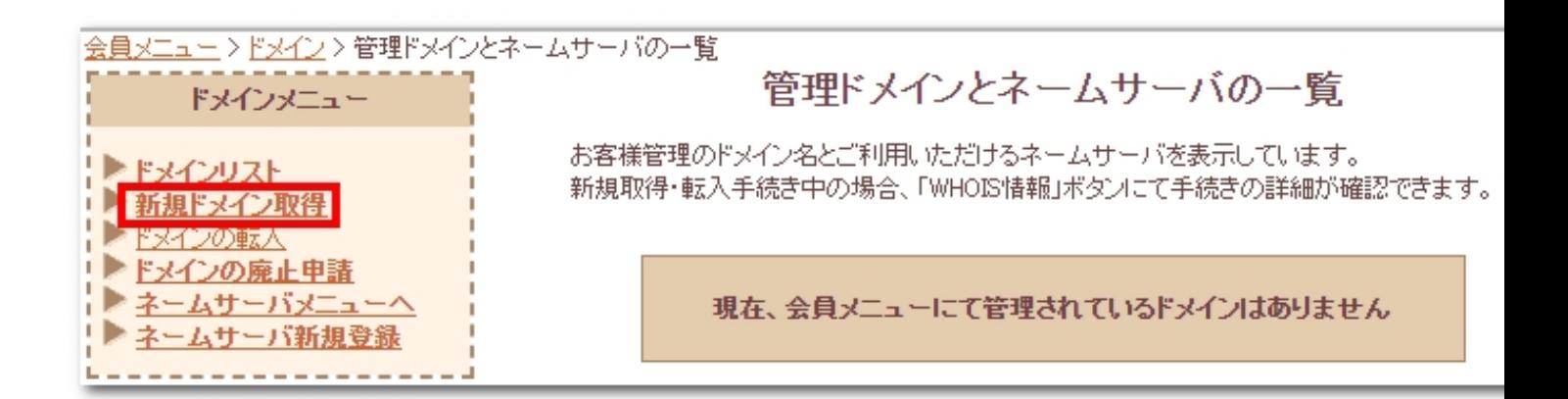

## さくらインターネットでの取得例

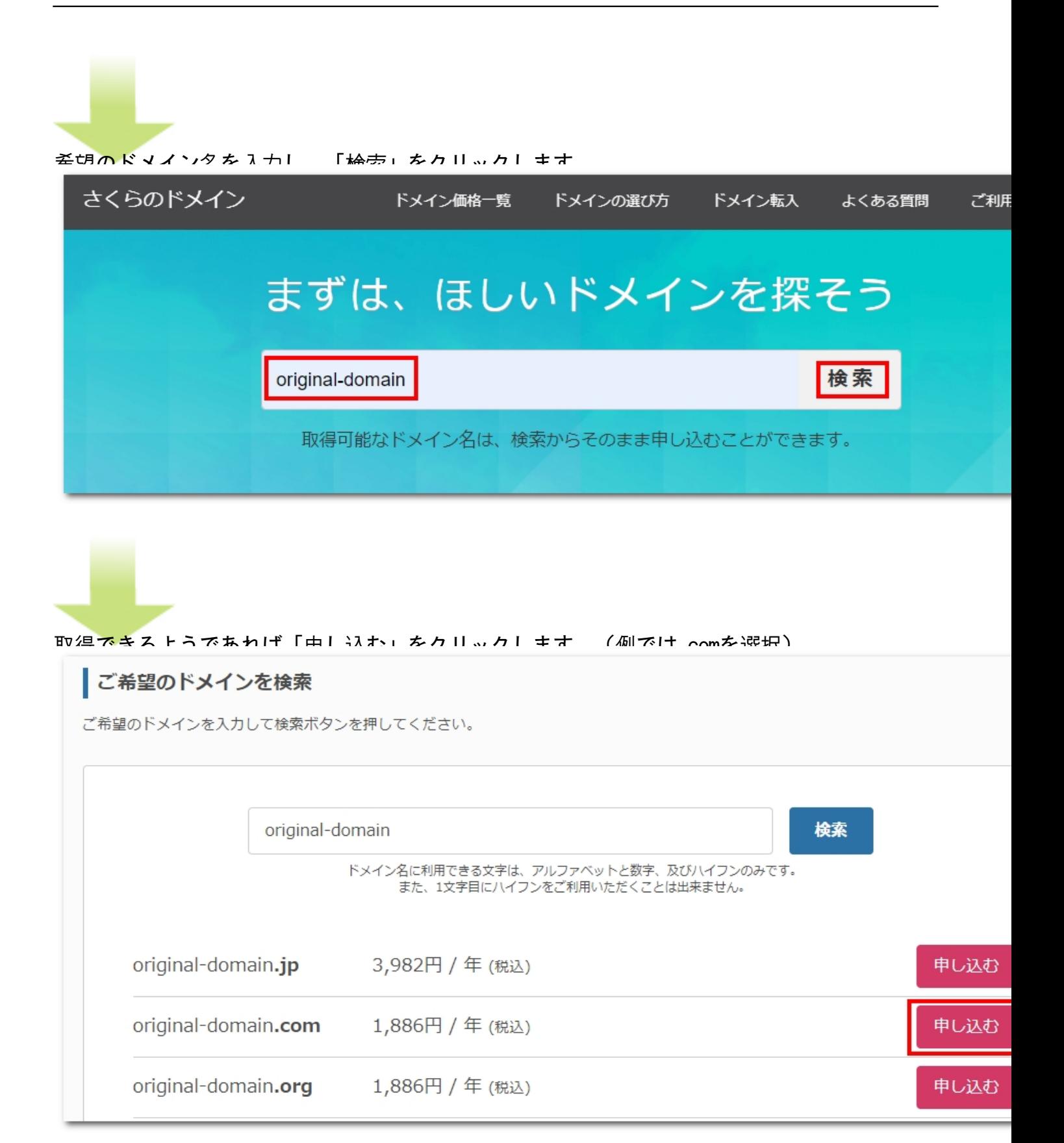

## さくらインターネットでの取得例

## 作者: admin 2020年 2月 05日(水曜日) 23:20 - 最終更新 2020年 2月 08日(土曜日) 00:14

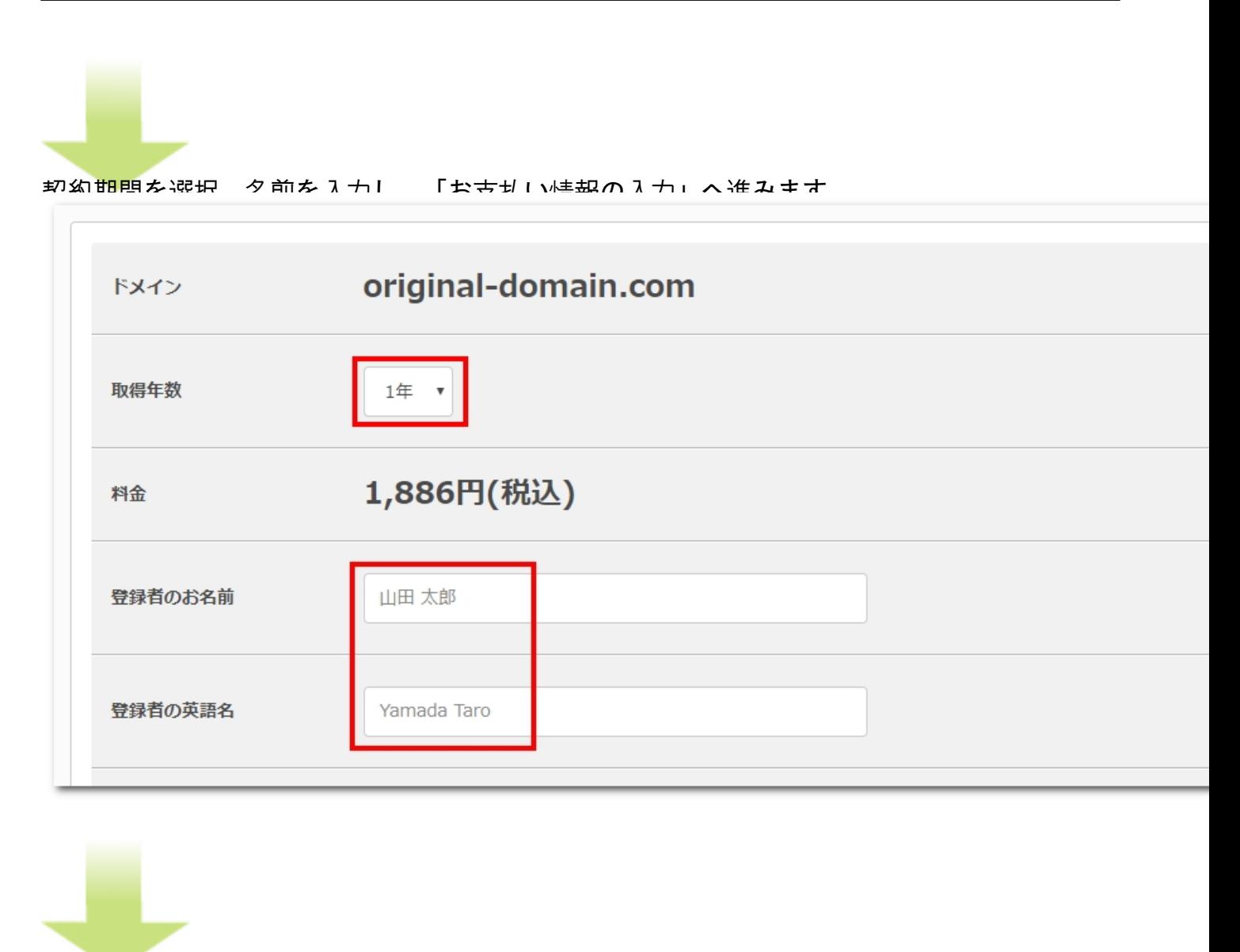

お支<mark>払</mark>は扱え入力」と「お申し込み内容の確認」へ進みます。

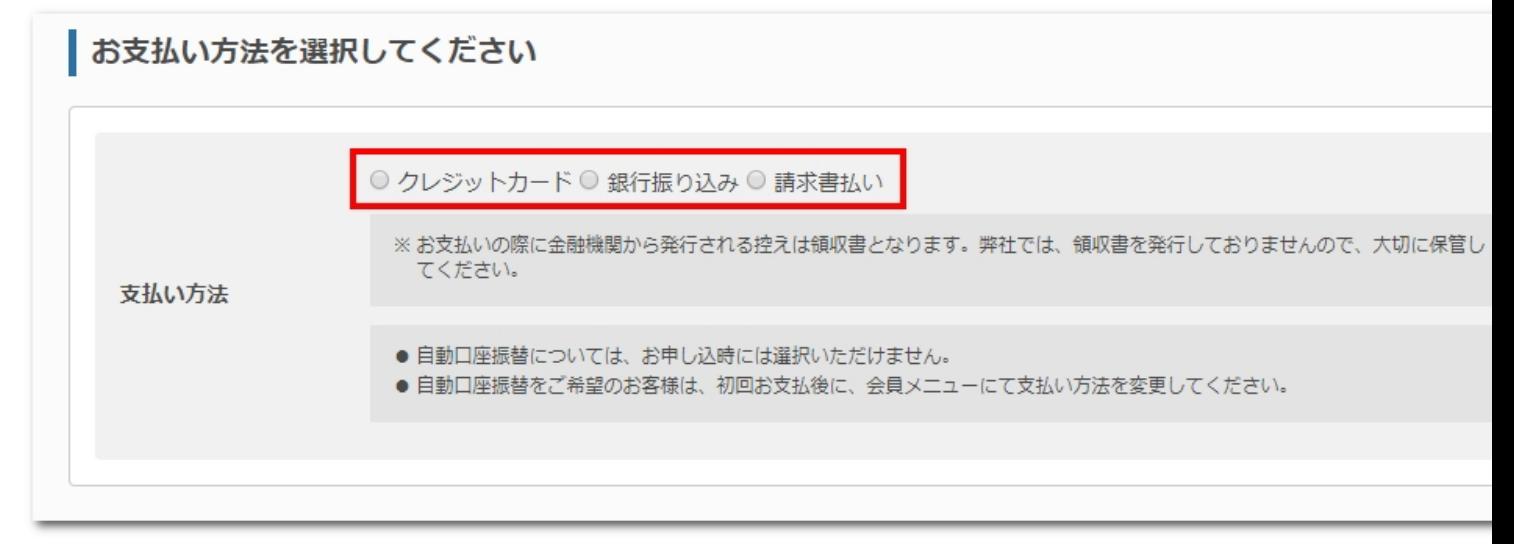

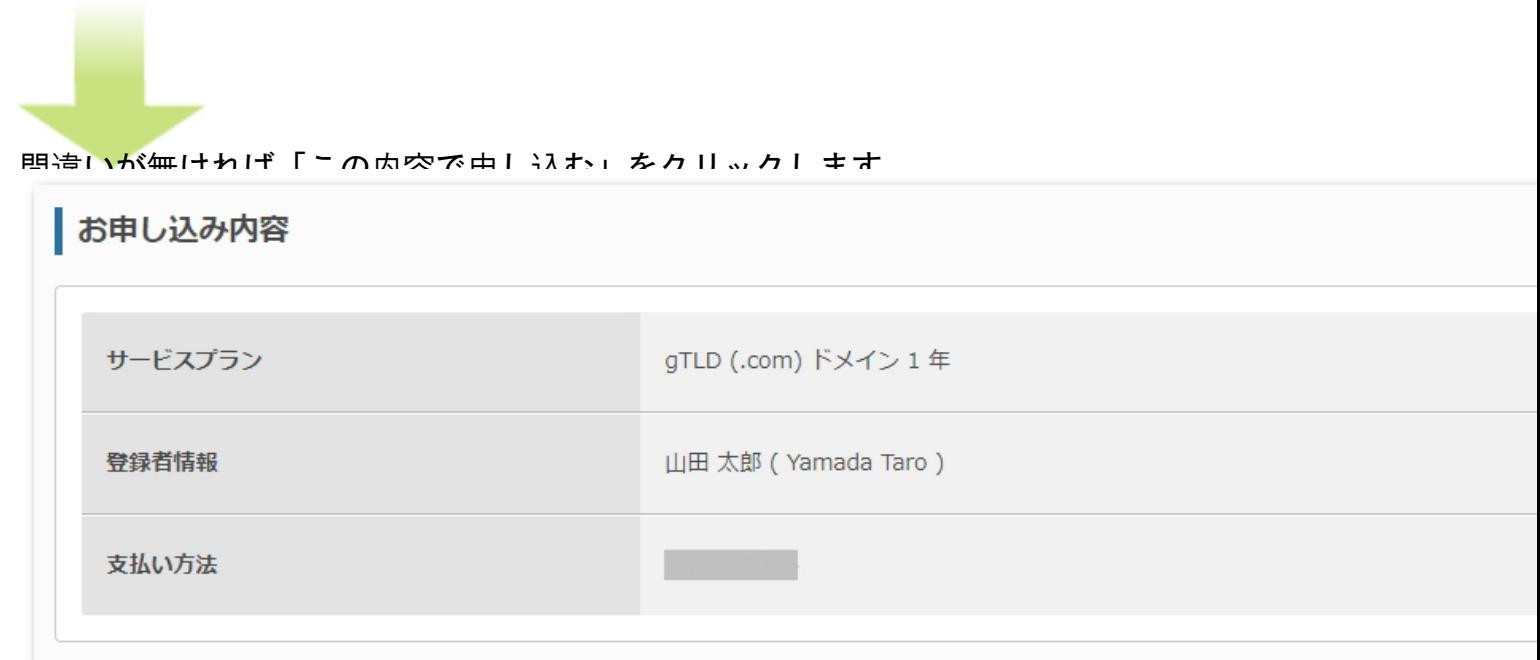

<mark>隶</mark>箒が売下したらは得作業はまで公立方法ができます。